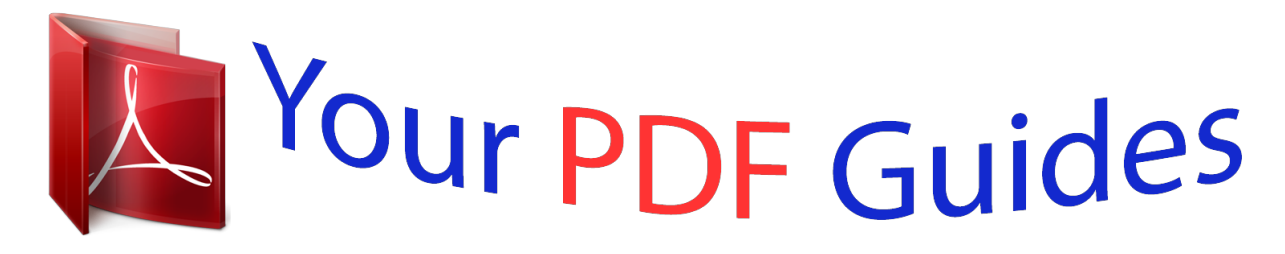

You can read the recommendations in the user guide, the technical guide or the installation guide for SAMSUNG SL-M2070W. You'll find the answers to all your questions on the SAMSUNG SL-M2070W in the user manual (information, specifications, safety advice, size, accessories, etc.). Detailed instructions for use are in the User's Guide.

> **User manual SAMSUNG SL-M2070W User guide SAMSUNG SL-M2070W Operating instructions SAMSUNG SL-M2070W Instructions for use SAMSUNG SL-M2070W Instruction manual SAMSUNG SL-M2070W**

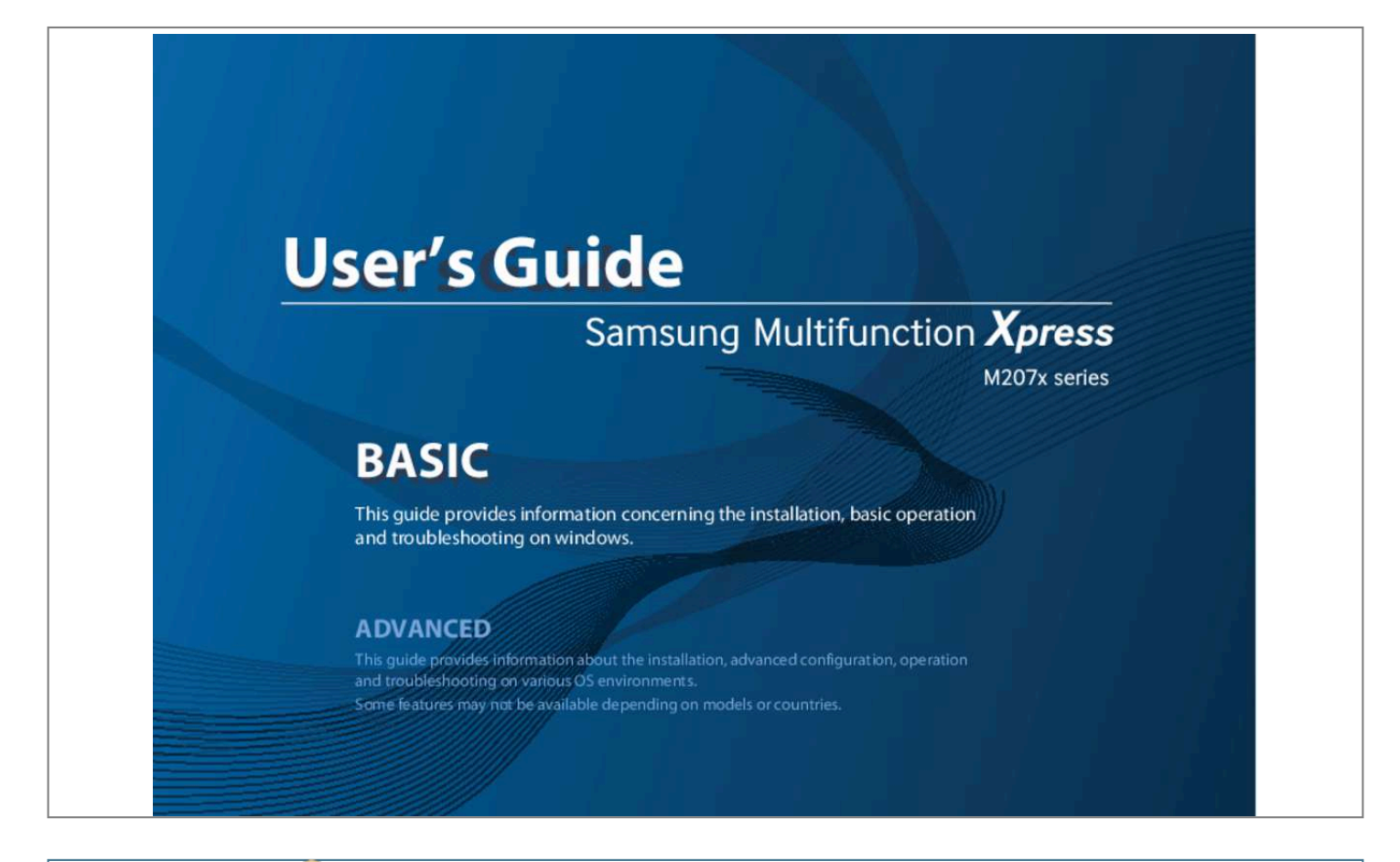

## *Manual abstract:*

*• To save electricity, this machine automatically conserves electricity by substantially reducing power consumption when not in use. • We recommend using recycled paper for saving energy. • You can print with a resolution of up to 1,200 x 1,200 dpi effective output. • Fast, on-demand printing. - M207x series ▪For single-side printing, 20 ppm (A4) or 21 ppm (Letter). - M2074 series ▪For single-side printing, 18 ppm (A4) or 19 ppm (Letter). Convenience • Easy Capture Manager allows you to easily edit and print whatever you captured using the Print Screen key on the keyboard (see "Easy Capture Manager" on page 243). • Samsung Easy Document Creator is an application to help users scan, compile, and save documents in multiple formats, including .epub format. These documents can be shared via social networking sites or fax (see"Using Samsung Easy Document Creator" on page 249) Key benefits • AnyWeb Print helps you screen-capture, preview, scrap, and print the screen of Windows Internet Explorer more easily, than when you use the ordinary program (see "Samsung AnyWeb Print" on page 244). • Smart Update allows you to check for the latest software and install the latest version during the printer driver installation process. This is available only for Windows. • If you have Internet access, you can get help, support application, machine drivers, manuals, and order information from the Samsung website, www.samsung.com > find your product > Support or Downloads. AirPrint • AirPrint allows you to wirelessly print directly from iPhone, iPad and iPod touch running iOS 4.2 or later. Supports various wireless network setting method Wide range of functionality and application support • Using the WPS (Wi-Fi Protected Setup™) button • Supports various paper sizes (see "Print media specifications" on page 104). • Print watermark: You can customize your documents with words, such as "Confidential" (see "Using advanced print features" on page 212). • Print posters: The text and pictures of each page of your document are magnified and printed across the multiple sheets of paper and can then be taped together to form a poster (see "Using advanced print features" on page 212). • You can print in various operating systems (see "System requirements" on page 107). • Your machine is equipped with a USB interface and/or a network*

*interface. See "Introducing wireless set up methods" on page 145. - You can easily connect to a wireless network using the WPS button on the machine and the access point (a wireless router). • Using the USB cable or a network cable - You can connect and set various wireless network settings using a USB cable or a network cable. • Using the Wi-Fi Direct - You can conveniently print from your mobile device using the Wi-Fi or WiFi Direct feature. Features by models Some features and optional goods may not be available depending on model or country. Operating System M207xF series M207xFW series M207xFH series M207xHW series* □ □ D *Operating System M207x series M207xW series* □ □ □ Windows Mac Linux (□: Included, Blank: Not available) Software M207xF series M207xFW series M207xFH series M207xHW series D Software M207x series M207xW series D SPL printer driver PCL printer driver PS printer driver Features by models Software M207x series M207xW series <sup>[1]</sup> M207xF series M207xFM series M207xFH series M207xHW series <sup>[1]</sup> XPS printer *drivera Direct Printing Utility Samsung Easy Printer Manager Scan to PC settings Fax to PC settings Device Settings Samsung Easy Document Creator Samsung Printer Status AnyWeb Print SyncThru™ Web Service*  $\Box$   $\Box$   $\Box$   $\Box$   $\Box$  (*M207xW series only)*  $\Box$  (*M207xFW series only*)  $\Box$  (*M207xFW series only)*  $□$   $□$  *SyncThru Admin Web Service*  $□$  (M207xW series only) Easy Eco Driver Fax Samsung Network PC Fax  $□$  a. For XPS driver, it is only *supported for Windows through the Samsung website (www.samsung.*

*com)* ( $\Box$ : Included, Blank: Not available) Features by models Variety feature M207xF series M207xFW series M207xFH series M207xHW series  $\Box$   $\Box$ *(M207xFW series /M207xHW series only) Network Interface 802.11b/g/n wireless LANa ● (M207xW series only) NFC printing/scanning ● (M207xW series only) Eco printing (Control panel) Duplex (2-sided) printing (Manual)b USB memory interface Memory module Mass Storage Device (HDD) Duplex Automatic Document Feeder (DADF) Automatic Document Feeder (ADF) ● ● ● ● (M207xFW series /M207xHW series only) ● (M207xFW series /M207xHW series only) ● ● Features M207x series M207xW series ● Hi-Speed USB 2.0 Network Interface Ethernet 10/100 Base TX wired LAN Features by* models Features M207x series M207xW series M207xF series M207xFW series M207xFH series M207xHW series ロロロFax Multi-send Delay send Priorit send Duplex send Secure receive Duplex print Send/ Receive forward - fax Send/ Receive forward - email Send/ Receive forward - server □ □ Scan Scanning *to email Scanning to SMB server Scanning to FTP server Duplex scan Scan to PC Scan to WSD □ □ (M207xW series only)* □ □ (M207xFW series only) *Features by models Features M207x series M207xW series ● ● ● M207xF series M207xFW series M207xFH series M207xHW series ● ● ● Copy ID card copying Reduced or enlarged copying Collation Poster Clone Book 2-up/4-up Adjust background Margin shift Edge erase Gray enhance Duplex copy*  $\Box$  $\Box$ *● a. Depending on your country, wireless LAN card may not be available. For some counties, only 802.11 b/g can be applied. Contact your local Samsung* dealer or the retailer where you bought your machine. b. Windows only. ( $\Box$ : Included, Blank: Not available) Useful to know The machine does not print. *•Open the print queue list and remove the document from the list (see "Canceling a print job" on page 49). •Remove the driver and install it again (see "Installing the driver locally" on page 25). •Select your machine as your default machine in your Windows (see "Setting your machine as a default machine" on page 211). A paper jam has occurred. •Open and close the scan unit (see "Front view" on page 16).*

*•Check the instructions on removing jammed paper in this manual and troubleshoot accordingly (see "Clearing paper jams" on page 89). Printouts are blurry. •The toner level might be low or uneven. Shake the toner cartridge (see "Redistributing toner" on page 69). •Try a different print resolution setting (see "Opening printing preferences" on page 50).*

*•Replace the toner cartridge (see "Toner cartridge" on page 71). Where can I purchase accessories or supplies? •Inquire at a Samsung distributor or your retailer. •Visit www.samsung.com/supplies. Select your country/region to view product service information.*

> [You're reading an excerpt. Click here to read official SAMSUNG SL-](http://yourpdfguides.com/dref/5580565)[M2070W user guide](http://yourpdfguides.com/dref/5580565)

 *The status LED flashes or remains constantly on. •Turn the product off and on again. •Check the meanings of LED indications in this manual and troubleshoot accordingly (see "Understanding the status LED" on page 93). Where can I download the machine's driver? •You can get help, support application, machine drivers, manuals, and order information from the Samsung website, www.*

*samsung.com > find your product > Support or Downloads. About this user's guide This user's guide provides information for your basic understanding of the machine as well as detailed steps to explain machine usage. • • • • • • 1 2 General icons Icon Text Caution Description Gives users information to protect the machine from possible mechanical damage or malfunction. Provides additional information or detailed specification of the machine function and feature. Read the safety information before using the machine. If you have a problem using the machine, refer to the troubleshooting chapter. Terms used in this user's guide are explained in the glossary chapter. All illustrations in this user's guide may differ from your machine depending on its options or model you purchased. The screenshots in this administrator's guide may differ from your machine depending on the machine's firmware/driver version.*

*The procedures in this user's guide are mainly based on Windows 7. Note Conventions Some terms in this guide are used interchangeably, as below: • • • Document is synonymous with original. Paper is synonymous with media, or print media. Machine refers to printer or MFP. 1.*

*Introduction 11 Safety information These warnings and precautions are included to prevent injury to you and others, and to prevent any potential damage to your machine. Be sure to read and understand all of these instructions before using the machine. After reading this section, keep it in a safe place for future reference. 4 Operating environment Warning 3 Important safety symbols Do not use if the power cord is damaged or if the electrical outlet is not grounded. Explanation of all icons and signs used in this chapter Hazards or unsafe practices that may result in severe personal injury or death.*

*Hazards or unsafe practices that may result in minor personal injury or property damage. This could result in electric shock or fire. Do not place anything on top of the machine (water, small metal or heavy objects, candles, lit cigarettes, etc.). This could result in electric shock or fire. • If the machine gets overheated, it releases smoke, makes strange noises, or generates an odd odor, immediately turn off the power switch and unplug the machine. • The user should be able to access the power outlet in case of emergencies that might require the user to pull the plug out. This could result in electric shock or fire. Do not bend, or place heavy objects on the power cord. Stepping on or allowing the power cord to be crushed by a heavy object could result in electric shock or fire.*

*Do not remove the plug by pulling on the cord; do not handle the plug with wet hands. This could result in electric shock or fire. Warning Caution Do not attempt. 1. Introduction 12 Safety information 5 Caution During an electrical storm or for a period of non-operation, remove the power plug from the electrical outlet. This could result in electric shock or fire. Be careful, the paper output area is hot. Burns could occur. If the machine has been dropped, or if the cabinet appears damaged, unplug the machine from all interface connections and request assistance from qualified service personnel. Otherwise, this could result in electric shock or fire.*

*If the machine does not operate properly after these instructions have been followed, unplug the machine from all interface connections and request assistance from qualified service personnel. Otherwise, this could result in electric shock or fire. If the plug does not easily enter the electrical outlet, do not attempt to force it in. Call an electrician to change the electrical outlet, or this could result in electric shock. Do not allow pets to chew on the AC power, telephone or PC interface cords.*

*This could result in electric shock or fire and/or injury to your pet. Operating method Caution Do not forcefully pull the paper out during printing. It can cause damage to the machine. Be careful not to put your hand between the machine and paper tray. You may get injured.*

*Be care when replacing paper or removing jammed paper. New paper has shaget hurt. Do not disassemble, repair or rebuild the machine by yourself. It can damage the machine. Call a certified technician when the machine needs repairing. To clean and operate the machine, strictly follow the user's guide provided with the machine. Otherwise, you could damage the machine. 1. Introduction 15 Safety information Keep the power cable and the contact surface of the plug clean from dust or water. Otherwise, this could result in electric shock or fire.*

*• Do not remove any covers or guards that are fastened with screws. • Fuser units should only be repaired by a certified service technician. Repair by noncertified technicians could result in fire or electric shock. • The machine should only be repaired by a Samsung service technician. When storing supplies such as toner cartridges, keep them away from children. Toner dust can be dangerous if inhaled or ingested. Using recycled supplies, such as toner, can cause damage to the machine. In case of damage due to the use of recycled supplies, a service fee will be charged. For supplies that contain toner dust (toner cartridge, waste toner bottle, imaging unit, etc.) follow the instructions below.*

*• When disposing of the supplies, follow the instructions for disposal. Refer to the reseller for disposal instructions. 8 Supply usage • Do not wash the supplies. • For a waste toner bottle, do not reuse it after emptying the bottle. If you do not follow the instructions above, it may cause machine malfunction and environmental pollution.*

*The warranty does not cover damages caused by a user's carelessness. When toner gets on your clothing, do not use hot water to wash it. Hot water sets toner into fabric. Use cold water. When changing the toner cartridge or removing jammed paper, be careful not to let toner dust touch your body or clothes. Toner dust can be dangerous if inhaled or ingested. Caution Do not disassemble the toner cartridge. Toner dust can be dangerous if inhaled or ingested. Do not burn any of the supplies such as toner cartridge or fuser unit. This could cause an explosion or uncontrollable fire. 1. Introduction 16 Machine overview 9 Accessories Power cord Quick installation guide Software CDa a. The software CD contains the printer drivers and software applications. b. Miscellaneous accessories included with your machine may vary by country of purchase and specific model.*

*Misc. accessoriesb 10 Front view • This illustration may differ from your machine depending on your model.*

 *There are various types of machine. • Some features and optional goods may not be available depending on model or country (see "Features by models" on page 4). 1. Introduction 17 Machine overview Type A 1 8 9 10 7 6 5 12 11 2 4 3 1 2 3 4 5 6 Scanner lid Control panel Handle Tray Tray handle Output support 7 8 9 10 11 Output tray Scanner glass Scan unita b Inner cover Toner cartridge a. Close the scanner lid before opening the scan unit. b. Be careful not to pinch your fingers. 1.*

*Introduction 18 Machine overview Type B 1 11 2 1 2 Document feeder cover Document feeder guide cover Document feeder output tray Document feeder output support Control panel Handle Tray Tray handle 9 10 Output support Output tray Scanner lid Scanner glass Scan unita b Inner cover Toner cartridge 3 3 11 12 4 4 10 9 8 5 5 6 7 8 7 6 13 14 15 a. Close the scanner lid before opening the scan unit. b. Be careful not to pinch your fingers. 12 13 14 15 16 1. Introduction 19 Machine overview 11 Type B Rear view • This illustration may differ from your machine depending on your model. There are various types of machine. • Some features and optional goods may not be available depending on model or country (see "Features by models" on page 4). 1 2 Type A 3 4 5 1 1 2 3 USB port Network porta Extension telephone socket (EXT.) Telephone line socket (LINE) Power receptacle 2 4 5 a.*

*M207xFW series only. 1 USB port 2 Power receptacle 1. Introduction 20 Control panel overview • This control panel may differ from your machine depending on its model. There are various types of control panels. • Some features and optional goods may not be available depending on model or country (see "Features by models" on page 4). 4 Menu Left/Right Arrows Stop/ Clear Opens Menu mode and scrolls through the available menus (see "Menu overview" on page 29). Scrolls through the options available in the selected menu and increases or decreases values. Stops an operation at any time. 5 6 12 Type A 1 2 3 4 5 6 7 7 Power/ Wakeup Turns the power on or off, or wakes up the machine from the power save mode. If you need to turn the machine off, press this button for more than three seconds.*

*Starts a job. 8 Start Power saver OK Back 9 Goes into sleep mode. 14 13 12 11 10 9 8 10 11 Confirms the selection on the screen. Sends you back to the upper menu level. 1 ID Copy Allows you to copy both sides of an ID card like a driver's license on a single side of paper (see "ID card copying" on page 56). Switches between scan and copy mode. The Scan to LED turns on scan mode and turns off on copy mode Shows the current status and displays prompts during operation. 12 Status LED Indicates the status of your machine (see "Understanding the status LED" on page 93). Turns into eco mode to reduce toner*

*consumption and paper usage when pc-printing and copying only (see "Eco printing" on page 52). 2 Scan to 13 Eco 3 Display screen 1. Introduction 21 Control panel overview 13 14 WPS a Configures the wireless network connection easily without a computer (see "Using the WPS button" on page 148). Press this button and the Status LED will start blinking. If you want to print only the active screen, release the button when the Status LED stops blinking. If you want to print the whole screen, release the button while it's blinking. Type B 1 2 3 4 5 6 7 8 9 10 11 12 • Print Screen can only be used in the Windows and Mac operating systems.*

*Print Screen • You can only use this function with USBconnected machine. • When printing the active window/whole monitor screen using the print screen button, the machine may use more toner depending on what is being printed. • You can only use this function if the machine's Samsung Easy Printer Manager program is installed. If you are a Mac OS user, you need to enable Screen Print Settings from the Samsung Easy Printer Manager to use the Print Screen feature. 1 21 20 19 18 17 16 15 14 13 Darkness Adjusts the brightness level to make a copy for easier reading, when the original contains faint markings and dark images.*

*Allows you to copy both sides of an ID card like a driver's license on a single side of paper (see "ID card copying" on page 56). Shows the current status and displays prompts during an operation. Switches to Copy mode. Switches to Fax mode. Opens Menu mode and scrolls through the available menus (see "Menu overview" on page 29). 2 ID Copy 3 Display screen 4 5 Copy Fax a. M207xW/ M207xFW series only. 6 Menu 1. Introduction 22 Control panel overview 7 Left/ Right Arrows Numeric keypad Address Book Scrolls through the options available in the selected menu and increases or decreases values. 15 On Hook Dial When you press this button, you can hear a dial tone.*

*Then enter a fax number. It is similar to making a call using speaker phone (see "Receiving manually in Tel mode" on page 237). Confirms the selection on the screen. Sends you back to the upper menu level. 8 Dials a number or enters alphanumeric characters (see "Keypad letters and numbers" on page 206). Allows you to store frequently used fax numbers or search for stored fax numbers (see "Storing email address" on page 204 or "Setting up the fax address book" on page 207). Redials the recently sent fax number or received caller ID in ready mode, or inserts a pause(-) into a fax number in edit mode (see*

*"Redialing the fax number" on page 231). Stops an operations at any time. 16 OK 17 Back 9 18 Scan Switches to Scan mode. 10 Redial/ Pause 19 Status LED Indicates the status of your machine (see "Understanding the status LED" on page 93).*

*Turn into eco mode to reduce toner consumption and paper usage when pc-printing and copying only (see "Eco printing" on page 52). 20 Eco 11 Stop/ Clear 12 Power/ Wakeup Turns the power on or off, or wakes up the machine from the power save mode. If you need to turn the machine off, press this button for more than three seconds. Starts a job. 13 Start 14 Power saver Goes into sleep mode.*

*1. Introduction 23 Control panel overview 21 WPS a Configures the wireless network connection easily without a computer (see "Using the WPS button" on page 148). Press this button and the display will Print Screen? on the display screen. If you want to print only the active screen, select the Active. If you want to print the whole screen, select Full.*

*• Print Screen can only be used in the Windows and Mac operating systems. • You can only use this function with USBconnected machine. • When printing the active window/whole monitor screen using the print screen button, the machine may use more toner depending on what is being printed. • You can only use this function if the machine's Samsung Easy Printer Manager program is installed. If you are a Mac OS user, you need to enable Screen Print Settings from the Samsung Easy Printer Manager to use the Print Screen feature.*

> [You're reading an excerpt. Click here to read official SAMSUNG SL-](http://yourpdfguides.com/dref/5580565)[M2070W user guide](http://yourpdfguides.com/dref/5580565)

 *Print Screen a. M207xW/ M207xFW series only. 1. Introduction 24 Turning on the machine 1 Connect the machine to the electricity supply first. Turn the switch on if the machine has a power switch.*

*Illustrations on this user's guide may differ from your machine depending on its options or models. Check your machine type (see "Front view" on page 16). 2 Power is turned on automatically. For M207x series, press panel. (Power/Wakeup) button on the control If you want to turn the power off, press and hold button for about 3 seconds. (Power/Wakeup) 1. Introduction 25 Installing the driver locally A locally connected machine is a machine directly attached to your computer using the cable. If your machine is attached to a network, skip the following steps below and go on to installing a network connected machine's driver (see "Installing driver over the network" on page 136). • If you are a Mac or Linux operating systems user, refer to the "Installation for Mac" on page*

*127 or "Installation for Linux" on page 129. • The installation window in this User's Guide may differ depending on the machine and interface in use. • Only use a USB cable no longer than 3 meters (118 inches). 14 Windows 1 Insert the supplied software CD into your CD-ROM drive. If the installation window does not appear, click Start > All programs > Accessories > Run. X:\Setup.exe replacing "X" with the letter, which represents your CD-ROM drive and click OK.*

*2 3 4 Review and accept the installation agreements in the installation window. Then, click Next. Select USB connection on the Printer Connection Type screen. Then, click Next. Follow the instructions in the installation window.*

*1. Introduction 26 Reinstalling the driver If the printer driver does not work properly, follow the steps below to reinstall the driver. 15 Windows 1 2 3 From the Start menu, select Programs or All Programs > Samsung Printers > Uninstall Samsung Printer Software. Follow the instructions in the installation window. Insert the software CD into your CD-ROM drive and install the driver again (see "Installing the driver locally" on page 25). 1. Introduction 27 2. Menu Overview and Basic Setup This chapter provides information about the overall menu structure and the basic setup options. • Menu overview • Media and tray • Basic printing • Basic copying • Basic scanning • Basic faxing 2 9 21 27 32 33 Menu overview The control panel provides access to various menus to set up the machine or use the machine's functions. 6 Press Items (Stop/Clear) to return to the ready mode.*

*Options Darkness Normal Dark+1- Dark+5 Light+5- Light+1 Resolution Standard Fine Super Fine Photo Fax Color Fax • This function is not supported for M207x series (see "Control panel overview" on page 21). • Some menus may not appear on the display depending on options or models. If so, it is not applicable to your machine. • Some menu names may differ from your machine depending on its options or the models. • The menus are described in the Advanced Guide (see "Useful Setting Menus" on page 187). Fax Feature (M207xF series, M207xFW series) 1 Original Size Accessing the menu Multi Send Delay Send Priority Send Send Forward Rcv.Forward Forward to Fax Forward to Fax Forward to PC Forward & Print 1 2 3 4 5 Select the Fax, Copy, or Scan button on the control panel depending on the feature to be used. Select (Menu) until the menu you want appears on the bottom line of the display and press OK. Press the arrows until the needed menu item appears and press OK. If the setting item has sub menus, repeat step 3.*

*Press OK to save the selection. Secure Receive Off On Print 2. Menu Overview and Basic Setup 29 Menu overview Items Fax Feature (Continue) Fax Setup (M207xF series,M207xFW series) Add Page Cancel Job Sending Redial Times Redial Term Prefix Dial ECM Mode Fax Confirm Image TCR Dial Modea Change Default Options Items Fax Setup (Continue) Receiving Options Receive Mode Ring To Answer Stamp RCV Name RCV Start Code Auto Reduction Discard Size Junk Fax Setup DRPD Modea Resolution Darkness Original Size Manual TX/RX Manual TX/RX On Off Copy Feature Original Size*

*Reduce/Enlarge Darkness Normal Dark+1- Dark+5 Light+5- Light+1 2. Menu Overview and Basic Setup 30 Menu overview Items Copy Feature (Continue) Original Type Options Text Text/Photo Photo Collation On Off Layout Normal 2-Up 4-Up ID Copy Adjust Bkgd. Off Auto Enhance Lev.*

*1 Enhance Lev.2 Erase Lev.1- Erase Lev.4 Copy Setup Change Default Original Size Copies Reduce/Enlarge Darkness Original Type Collation Paper Setup Items System Setup Machine Setup Options Machine ID Fax Number Date & Time Clock Mode Language Default Mode Power Save Auto Power Off Wakeup Event System Timeout Job Timeout Altitude Adj. Auto Continueb Paper Substit.*

*b Toner Save Eco Settings Paper Size Paper Type Margin 2. Menu Overview and Basic Setup 31 Menu overview Items System Setup (Continue) Sound/Volume Options Key Sound Alarm Sound Speaker Ringer Report Configuration Demo Page Supplies Info. Usage Counter Fax Received Fax Sent Schedule Jobs Fax Confirm. Junk Fax Address Book Maintenance CLR Empty Msg.c Supplies Life Image Mgr. TonerLow Alert Serial Number Network Conf. Protocol Mgr. HTTP WINS SNMPv1/v2t UPnP(SSDP) mDNS SetIP SLP Wi-Fi Ethernet Items Network c (M207xF series, M207xFW series) TCP/IP (IPv6) TCP/IP (IPv4) Options DHCP BOOTP Static IPv6 Protocol DHCPv6 Config Ethernet Port Ethernet Speed Wi-Fi ON/OFF WPS Wi-Fi Direct Wi-Fi Signal WLAN Default 2. Menu Overview and Basic Setup 32 Menu overview Items Network (Continue) Clear Settings Options a. This option may not be available depending on your country.*

*b. This option only appears if Paper Mismatch is enabled. c. This option only appears when small amount of toner is left in the cartridge. 2. Menu Overview and Basic Setup 33 Machine's basic settings You can set the machine's settings by using the Device Settings in Samsung Easy Printer Manager program. • For Windows and Mac users, you set from Samsung Easy Printer Manager > (Switch to advanced mode) > Device Settings, see "Device Settings" on page 252. Enter the correct time and date using arrows or numeric keypad (see "Keypad letters and numbers" on page 206). • Month = 01 to 12 • Day = 01 to 31 • Year = requires four digits • Hour = 01 to 12 • Minute = 00 to 59 After installation is complete, you may want to set the machine's default settings. To change the machine's default settings, follow these steps: •Clock Mode: You can set your machine to display the current time using either a 12-hour or 24-hour*

*format.*

*•Power Save: When you are not using the machine for a while, use this feature to save power. It may be necessary to press OK to navigate to lower-level*

*menus for some models.*

[You're reading an excerpt. Click here to read official SAMSUNG SL-](http://yourpdfguides.com/dref/5580565)[M2070W user guide](http://yourpdfguides.com/dref/5580565)

 *When you press the (Power/Wakeup) button, start printing, or a fax is 1 2 Select panel. (Menu) > System Setup > Machine Setup on the control received, the product will wake up from the power saving mode. Select the option you want, then press OK.*

*•Language: change the language that is displayed on the control panel. •Date & Time: When you set the time and date, they are used in delay fax. They are printed on reports. If, however, they are not correct, you need to change it for the correct time being. •Altitude Adj.*

*: Print quality is affected by atmospheric pressure, which atmospheric pressure is determined by the height of the machine above sea level. Before you set the altitude value, determine the altitude where you are (see "Altitude adjustment" on page 203). 3 4 Select the option you want, then press OK. Press OK to save the selection. 2. Menu Overview and Basic Setup 34 Machine's basic settings 5 Press (Stop/Clear) button to return to ready mode. Refer to below links to set other settings useful for using the machine. • See "Entering various characters" on page 206. • See "Keypad letters and numbers" on page 206. • See "Setting the paper size and type" on page 16.*

*• See "Setting up the fax address book" on page 207. 2. Menu Overview and Basic Setup 35 Media and tray This chapter provides information on how to load print media into your machine. 2 Tray overview To change the size, you need to adjust the paper guides. • Using print media that does not meet these specifications may cause problems or require repairs. Such repairs are not covered by Samsung's warranty or service agreements. • Make sure not to use the inkjet photo paper with this machine. It could cause damage to the machine. • Using inflammable print media can cause a fire. • Use designated print media (see "Print media specifications" on page 104).*

*1 The use of inflammable media or foreign materials left in the printer may lead to overheating of the unit and, in rare cases may cause a fire. 2 1 Paper width guide 2 Tray Illustrations on this user's guide may differ from your machine depending on its options or models. Check your machine type (see "Front view" on page 18). If you do not adjust the guide, it may cause paper registration, image skew, or jamming of the paper. 2.*

*Menu Overview and Basic Setup 36 Media and tray 3 Loading paper in the tray 2 Flex or fan the edge of the paper stack to separate the pages before loading papers. Illustrations on this user's guide may differ from your machine depending on its options or models. Check your machine type (see "Front view" on page 18). 3 1 Open the tray. Then, adjust the tray size to the media size you are loading (see "Tray overview" on page 9).*

*Place the paper with the side you want to print facing up. 1 2 2. Menu Overview and Basic Setup 37 Media and tray • Do not push the paper width guide too far causing the media to warp. • Do not use a paper with a leading-edge curl, it may cause a paper jam or the paper can be wrinkled. • If you do not adjust the paper width guide, it may cause paper jams. 4 Squeeze the paper width guide and slide it to the edge of the paper stack without causing it to bend. 5 When you print a document, set the paper type and size for the tray (see "Setting the paper size and type" on page 16). 2. Menu Overview and Basic Setup 38 Media and tray 4 5 Manual feeding in the tray The tray can hold special sizes and types of print material, such as postcards, note cards, and envelopes (see "Print media specifications" on page 104). To feed manually in the tray, click the below: See "Loading paper in the tray" on page 10.*

*Printing on special media The table below shows the special media usable in tray. To change the paper setting set in the machine, set the paper type from the Printing preferences window > Paper tab > Paper Type (see "Opening printing preferences" on page 23). Tips on using the manual feeding in tray • If you select Paper > Source > Manual Feeder from your printer driver, you need to press OK each time you print a page. • Load only one type, size and weight of print media at time in the in the tray. • To prevent paper jams, do not add paper while printing when there is still paper in the tray. • Print media should be loaded face up with the top edge going into the tray first and be placed in the center of the tray. • To ensure printing quality and to prevent paper jams, only load the available paper (see "Print media specifications" on page 104). • Flatten any curl on postcards, envelopes, and labels before loading them into the in the tray. • When printing on special media, you must follow the loading guidelines (see "Printing on special media" on page 12). Plain Thick Thin Bond Color • When using special media, we recommend you feed one sheet at a time (see "Print media specifications" on page 104).*

*• Illustrations on this user's guide may differ from your machine depending on its options or models. Check your machine type (see "Front view" on page 18). To see for paper weights for each sheet, refer to "Print media specifications" on page 104. Traya* □ □ □ □ Types 2. Menu Overview and Basic Setup 39 *Media and tray Types CardStock Labels Envelope Preprinted Cotton Recycled Archive a.*

*The paper types available manual feeding in tray. Traya ● ● ● ● ● ● ● To print an envelope, place it as shown in the following figure. • When selecting envelopes, consider the following factors: -Weight: should not exceed 90 g/m2 otherwise; jams may occur. -Construction: should lie flat with less than 6 mm curl and should not contain air. -Condition: should not be wrinkled, nicked, nor damaged.*

*(●: Supported, Blank: Not supported) Envelope Printing successfully on envelopes depends upon the quality of the envelopes. • • • • -Temperature: should resist the heat and pressure of the machine during operation. Use only well-constructed envelopes with sharp and well-creased folds. Do not use stamped envelopes. Do not use envelopes with clasps, snaps, windows, coated lining, selfadhesive seals, or other synthetic materials. Do not use damaged or poorly made envelopes. 2. Menu Overview and Basic Setup 40 Media and tray • Be sure the seam at both ends of the envelope extends all the way to the corner of the envelope. Labels To avoid damaging the machine, use only labels designed for use in laser printers. 1 Acceptable 2 Unacceptable • Envelopes with a peel-off adhesive strip or with more than one flap that folds over to seal must use adhesives compatible with the machine's fusing temperature for 0.*

*1 second about 170°C (338 °F). The extra flaps and strips might cause wrinkling, creasing, or jams, and may even damage the fuser.*

 *For the best print quality, position margins no closer than 15 mm from the edges of the envelope. Avoid printing over the area where the envelope's seams meet. • When selecting labels, consider the following factors: -Adhesives: Should be stable at your machine's fusing temperature about 170°C (338°F). -Arrangement: Only use labels with no exposed backing between them. Labels can peel off sheets that have spaces between the labels, causing serious jams. -Curl: Must lie flat with no more than 13 mm of curl in any direction. -Condition: Do not use labels with wrinkles, bubbles, or other indications of separation. • Make sure that there is no exposed adhesive material between labels.*

*Exposed areas can cause labels to peel off during printing, which can cause paper jams. Exposed adhesive can also cause damage to machine components. • • 2. Menu Overview and Basic Setup 41 Media and tray • • Do not run a sheet of labels through the machine more than once. The adhesive backing is designed for only a single pass through the machine.*

*Do not use labels that are separating from the backing sheet or are wrinkled, bubbled, or otherwise damaged. Preprinted paper When loading preprinted paper, the printed side should be facing up with an uncurled edge at the front. If you experience problems with paper feeding, turn the paper around. Note that print quality is not guaranteed. Card stock/ Custom-sized paper • • In the software application, set the margins to at least 6.*

*4 mm (0.25 inches) away from the edges of the material. Must be printed with heat-resistant ink that will not melt, vaporize, or release hazardous emissions when subjected to the machine's fusing temperature for 0.1 second (about 170°C (338°F)). Preprinted paper ink must be non-flammable and should not adversely affect machine rollers. Before you load preprinted paper, verify that the ink on the paper is dry. During the fusing process, wet ink can come off preprinted paper, reducing print quality. • • 2. Menu Overview and Basic Setup 42 Media and tray 6 7 Setting the paper size and type After loading paper in the paper tray, set the paper size and type using the control panel buttons. To change the paper setting set in the machine, set the paper type from the Printing preferences window > Paper tab > Paper Type (see "Opening printing preferences" on page 23).*

*Using the output support The surface of the output tray may become hot if you print a large number of pages at once. Make sure that you do not touch the surface, and do not allow children near it. It may be necessary to press OK to navigate to lower-level menus for some models. The printed pages stack on the output support, and the output support will help the printed pages to align. The printer sends output to the output tray by default. 1 2 3 4 5 Select (Menu) button on the control panel. Press System Setup > Paper Setup > Paper Size or Paper Type. Select the tray and the option you want. Press OK to save the selection. Press (Stop/Clear) to return to ready mode.*

*If you want to use special-sized paper such as billing paper, select the Paper tab > Size > Edit... and set Custom Paper Size Settings in the Printing Preferences (see "Opening printing preferences" on page 23). 2.*

*Menu Overview and Basic Setup 43 Media and tray 8 Illustrations on this user's guide may differ from your machine depending on its options or models. Check your machine type (see "Front view" on page 18). Preparing originals • • Do not load paper smaller than 142 x 148 mm (5.6 x 5.8 inches) or larger than 216 x 356 mm (8.*

*5 x 14 inches). Do not attempt to load the following s of paper, in order to prevent paper jam, low print quality and machine damage. -Carbon-paper or carbon-backed paper -Coated paper -Onion skin or thin paper -Wrinkled or creased paper -Curled or rolled paper -Torn paper • • • • Remove all staples and paper clips before loading. Make sure any glue, ink, or correction fluid on the paper is completely dry before loading. Do not load originals that include different sizes or weights of paper. Do not load booklets, pamphlets, transparencies, or documents with other unusual characteristics. 2. Menu Overview and Basic Setup 44 Media and tray 9 Loading originals You can use the scanner glass or the document feeder to load an original for copying, scanning, and sending a fax. 1 Lift and open the scanner lid. Illustrations on this user's guide may differ from your machine depending on its options or models.*

*Check your machine type (see "Front view" on page 18). On the scanner glass Using the scanner glass, you can copy or scan originals. You can get the best scan quality, especially for colored or gray-scaled images. Make sure that no originals are in the document feeder. If an original is detected in the document feeder, the machine gives it priority over the original on the scanner glass. 2. Menu Overview and Basic Setup 45 Media and tray 2 Place the original face down on the scanner glass. Align it with the registration guide at the top left corner of the glass. • Be careful not to break the scanner glass. You may get hurt. • Do not put hands while closing the scanner lid. The scanner lid may fall on your hands and get hurt. • Do not look the light from inside of the scanner while copying or scanning. It is harmful to eyes. In the document feeder Using the document feeder, you can load up to 40 sheets of paper (80 g/m2, 20 lbs bond) for one job.*

*1 3 Close the scanner lid. Flex or fan the edge of the paper stack to separate the pages before loading originals. • Leaving the scanner lid open while copying may affect copy quality and toner consumption. • Dust on the scanner glass may cause black spots on the printout. Always keep it clean (see "Cleaning the machine" on page 75).*

*• If you are copying a page from a book or magazine, lift the scanner lid until its hinges are caught by the stopper and then close the lid. If the book or magazine is thicker than 30 mm, start copying with the scanner lid open. 2. Menu Overview and Basic Setup 46 Media and tray 2 Load the original face up into the document feeder input tray. Make sure that the bottom of the original stack matches the paper size marked on the document input tray. 3 Adjust the document feeder width guides to the paper size. Dust on the document feeder glass may cause black lines on the printout. Always keep the glass clean (see "Cleaning the machine" on page 75). 2. Menu Overview and Basic Setup 47 Basic printing For special printing features, refer to the Advanced Guide (see "Using advanced print features" on page 212).*

*3 Select your machine from the Select Printer list. 10 Printing If you are a Mac or Linux operating systems user, refer to the Advanced Guide (see "Mac printing" on page 220 or "Linux printing" on page 221).*

> [You're reading an excerpt. Click here to read official SAMSUNG SL-](http://yourpdfguides.com/dref/5580565)[M2070W user guide](http://yourpdfguides.com/dref/5580565)

 *The following Printing Preferences window is for Notepad in Windows 7. 1 2 Open the document you want to print. Select Print from the File menu. 4 The basic print settings including the number of copies and print range are selected within the Print window. To take advantage of the advanced printing features, click Properties or Preferences from the Print window (see "Opening printing preferences" on page 23). 5 To start the print job, click OK or Print in the Print window. 2. Menu Overview and Basic Setup 48 Basic printing 11 Canceling a print job If the print job is waiting in the print queue or print spooler, cancel the job as follows: • You can access this window by simply double-clicking the machine icon ( • ) in the Windows task bar.*

*(Stop/Clear) on the You can also cancel the current job by pressing control panel. 2. Menu Overview and Basic Setup 49 Basic printing 12 Opening printing preferences • The Printing Preferences window that appears in this user's guide may differ depending on the machine in use. • When you select an option in Printing Preferences, you may see a warning mark or . An mark means you can select that certain option but it is not recommended, and an mark means you cannot select that option due to the machine's setting or environment.*

*4 Click Properties or Preferences. 1 2 3 Open the document you want to print. Select Print from the file menu. The Print window appears. Select your machine from the Select Printer.*

*You can check the machine's current status pressing the Printer Status button (see "Using Samsung Printer Status" on page 253). 2. Menu Overview and Basic Setup 50 Basic printing Using a favorite setting The Presets option, which is visible on each preferences tab except for the Samsung tab, allows you to save the current preferences for future use. To save a Presets item, follow these steps: Select more options and click (Update), settings will be added to the*

*Presets you made. To use a saved setting, select it from the Presets dropdown list. The machine is now set to print according to the settings you have selected.To delete saved settings, select it from the Presets dropdown list and click (Delete). 1 2 Change the settings as needed on each tab. Enter a name for the item in the Presets input box. 13 You can also restore the printer driver's default settings by selecting Default Preset from the Presets drop-down list.*

*Using help Click the option you want to know on the Printing Preferences window and press F1 on your keyboard. 3 Click saved. (Add). When you save Presets, all current driver settings are 2. Menu Overview and Basic Setup 51 Basic printing 14 Eco printing The Eco function cuts toner consumption and paper usage. The Eco function allows you to save print resources and lead you to eco-friendly printing. If you press the Eco button from the control panel, eco mode is enabled. The default setting of Eco mode is Multiple Pages per Side (2) and Toner Save. 1 2 Select (Menu) > System Setup > Machine Setup > Eco Settings on the control panel. Select the option you want and press OK.*

*•Default Mode: Select this to turn on or off the eco mode. (Toner save/ 2-up) -Off: Set the eco mode off. -On: Set the eco mode on. Setting Eco mode on the control panel If your has machine for +/- buttons on the control panel or the machine is not supported network (see "Control panel overview" on page 21): You can set the machine's settings by using the Device Settings in Samsung Easy Printer Manager program. • For Windows and Mac users, see "Device Settings" on page 252.*

*If you set the eco mode on with a password from the SyncThru™ Web Service (Settings tab > Machine Settings > System > Eco > Settings) or Samsung Easy Printer Manager (Device Settings > Eco), the On force message appears. You have to enter the password to change the eco mode status. • Accessing menus may differ from model to model (see "Accessing the menu" on page 2). • It may be necessary to press OK to navigate to lower-level menus for some models. •Select Temp.*

*: Follow the settings from Syncthru™ Web Service or Samsung Easy Printer Manager. Before you select this item, you must set the eco function in SyncThru™ Web Service (Settings tab > Machine Settings > System > Eco > Settings) or Samsung Easy Printer Manager (Device Settings > Eco). -Default Eco: The machine is set to Default Eco mode. -Custom Eco: Change any necessary values. 3 Press OK to save the selection. 2. Menu Overview and Basic Setup 52 Basic printing Setting eco mode on the driver Open the Eco tab to set Eco mode. When you see the eco image ( means the eco mode is currently enabled. ), that • The actual amount displayed is only an estimate as the actual amount may differ depending on the operating system used, computing performance, application software, connection method, media type [thickness], media size, job complexity, etc. Eco options • • • • Printer Default: Follows the settings from the machine's control panel.*

*None: Disables Eco mode. Eco Printing: Enables eco mode. Activate the various Eco items you want to use. Password: If the administrator fixed to enable the Eco mode, you have to enter the password to change the status. Result simulator Result Simulator shows the results of reduced emission of carbon dioxide, used electricity, and the amount of saved paper in accordance with the settings you selected. • • The results are calculated on the basis that the total number of printed paper is one hundred without a blank page when the Eco mode is disabled. Refers to the calculation coefficient about CO2, energy, and paper from IEA, the index of Ministry of Internal Affairs and Communication of Japan and www.remanufacturing.org.uk.*

*Each model has a different index. The power consumption in printing mode refers to the average printing power consumption of this machine. 2. Menu Overview and Basic Setup • 53 Basic copying 15 • For special printing features, refer to the Advanced Guide (see "Copy menu" on page 189). • Accessing menus may differ from model to model (see "Accessing the menu" on page 2 or "Control panel overview" on page 21).*

*• Depending on models or options, some menus may not be supported (see "Features by models" on page 5). Basic copy 1 2 Select Or select (copy) > (Menu) > Copy Feature on the control panel. (Menu) > Copy Feature on the control panel. Place a single document (see "Loading originals" on page 18). 3 4 5 If you want to customize the copy settings including Reduce/Enlarge, Darkness, Original, and more by using the control panel buttons (see "Changing the settings for each copy" on page 28).*

*Enter the number of copies using the arrow or number keypad, if necessary. Press (Start). 2. Menu Overview and Basic Setup 54 Basic copying 1 If you need to cancel the copying job during the operation, press Clear) and the copying will stop.*

[You're reading an excerpt. Click here to read official SAMSUNG SL-](http://yourpdfguides.com/dref/5580565)

[M2070W user guide](http://yourpdfguides.com/dref/5580565)

 *(Stop/ Select (copy) > control panel. (Menu) > Copy Feature > Darkness on the Or select Darkness button on the control panel. 2 16 Select the option you want and press OK. For example, the Light+5 being the lightest, and the Dark+5 being the darkest. Changing the settings for each copy Your machine provides default settings for copying so that you can quickly and easily make a copy. However, if you want to change the options for each copy, use the copy function buttons on the control panel.*

*3 Press (Stop/Clear) to return to ready mode. Original The original setting is used to improve the copy quality by selecting the document for the current copy job.* • If you press (Stop/Clear) while setting the copy options, all of the options you have set for the current copy job will be canceled and returned to their *default status. Or, they will automatically return to their default status after the machine completes the copy in progress. • Accessing menus may differ from model to model (see "Accessing the menu" on page 2). • It may be necessary to press OK to navigate to lower-level menus for some models. 1 Select (copy) > control panel. Or select panel. (Menu) > Copy Feature > Original Type on the (Menu) > Copy Feature > Original Type on the control 2 Darkness If you have an original containing faint marking and dark images, you can adjust the brightness to make a copy that is easier to read. Select the option you want and press OK.*

*•Text: Use for originals containing mostly text. •Text/Photo: Use for originals with mixed text and photographs. 2. Menu Overview and Basic Setup 55 Basic copying If texts in the printout is blurry, select Text to get the clear texts. 3 1 Press (Stop/Clear) to return to ready mode.*

*To scale the copy by directly entering the scale rate •Photo: Use when the originals are photographs. 3 Press (Stop/Clear) to return to ready mode. Select (copy) > (Menu) > Copy Feature > Reduce/Enlarge > Custom on the control panel. Or select panel. (Menu) > Copy Feature > Reduce/Enlarge on the control Reduced or enlarged copy You can reduce or enlarge the size of a copied image from 25% to 400% when you copy original documents from the scanner glass.*

*• This feature may not be available depending on model or optionalgoods (see "Variety feature" on page 7). • If the machine set to Eco mode, reduce and enlarge features are notavailable. 2 3 4 Enter the copy size you want using the numeric keypad. Press OK to save the selection. Press (Stop/Clear) to return to ready mode. When you make a reduced copy, black lines may appear at the bottom of your copy. To select from the predefined copy sizes 17 1 Select (copy) > the control panel. Or select panel. (Menu) > Copy Feature > Reduce/Enlarge on ID card copying Your machine can print 2-sided originals on one sheet. The machine prints one side of the original on the upper half of the paper and the other side on the lower half without reducing the size of the original.*

*This feature is helpful for copying a small-sized item such as business card. (Menu) > Copy Feature > Reduce/Enlarge on the control 2 Select the option you want and press OK. 2. Menu Overview and Basic Setup 56 Basic copying • The original must be placed on the scanner glass to use this feature. • If the machine set to Eco mode, this feature is not available. • For better image quality, Select (copy) > (Menu) > Copy (Menu) > 4 5 Press Start. Your machine begins scanning the front side and shows Place Back Side and Press [Start]. Turn the original over and place it on the scanner glass where arrows indicate as shown. Then, close the scanner lid. Feature > Original Type > Photo on the control panel or Copy Feature > Original Type > Photo.*

*1 2 Press ID Copy on the control panel. Place the front side of an original facing down on the scanner glass where arrows indicate as shown. Then, close the scanner lid. 6 Press Start. 3 Place Front Side and Press [Start] appears on the display.*

*2. Menu Overview and Basic Setup 57 Basic copying • If you do not press the copied. (Start) button, only the front side will be • If the original is larger than the printable area, some portions may not be printed. 2. Menu Overview and Basic Setup 58 Basic scanning For special scanning features, refer to the Advanced Guide (see "Scan features" on page 223).*

*If you see Not Available message, check the port connection, or select Enable Scan from Device Panel in Samsung Easy Printer Manager > Switch to advanced mode > Scan to PC Settings. 18 Basic Scanning This is the normal and usual procedure for scanning originals. This is a basic scanning method for USB-connected machine. 3 Select the scan destination you want and press OK. Default setting is My Documents. • You can create and save the frequently used settings as a profile list. Also you can add and delete the profile and save each profile to a different path. • To change the Samsung Easy Printer Manager > advanced mode > Scan to PC Settings. Switch to • It may be necessary to press OK to navigate to lower-level menus for some models. • If you want to scan using the network, refer to the Advanced Guide (see "Scanning from network connected machine" on page 224).*

*1 2 Place a single document face down on the document glass, or load the documents face up into the document feeder (see "Loading originals" on page 18). Select OR Press Scan to on the control panerl. (scan) > Scan to PC on the control panel. 4 5 Select the option you want and press OK. Scanning begins. Scanned image is saved in computer's C:\Users\users name\My Documents. The saved folder may differ, depending on your operating system or the application you are using. 2. Menu Overview and Basic Setup 59 Basic faxing 19 • This function is not supported for M207x series (see "Control panel overview" on page 21). • For special faxing features, refer to the Advanced Guide (see "Fax features" on page 231).*

*Preparing to fax Before you send or receive a fax, you need to connect the supplied line cord to your telephone wall jack (see "Rear view" on page 20). Refer to the Quick Installation Guide how to make a connection. The method of making a telephone connection is different from one country to another. • You cannot use this machine as a fax via the internet phone. For more information ask your internet service provider.*

*20 • We recommend using traditional analog phone services (PSTN: Public Switched Telephone Network) when connecting telephone lines to use a fax machine. If you use other Internet services (DSL, ISDN, VolP), you can improve the connection quality by using the Micro-filter. The Micro-filter eliminates unnecessary noise signals and improves connection quality or Internet quality. Since the DSL Micro-filter is not provided with the machine, contact your Internet service provider for use on DSL Microfilter.*

> [You're reading an excerpt. Click here to read official SAMSUNG SL-](http://yourpdfguides.com/dref/5580565)[M2070W user guide](http://yourpdfguides.com/dref/5580565)

 *Sending a fax When you place the originals, you can use either the document feeder or the scanner glass.*

*If the originals are placed on both the document feeder and the scanner glass, the machine will read the originals on the document feeder first, which has higher priority in scanning. 1 1 Line port 2 Micro filter 3 DSL modem / Telephone line (see "Rear view" on page 20). Place a single document face down on the document glass, or load the documents face up into the document feeder (see "Loading originals" on page 18). Select (fax) on the control panel. 2 3 Adjust the resolution and the darkness to suit your fax needs (see "Adjusting the document settings" on page 35). 2. Menu Overview and Basic Setup 60 Basic faxing 4 5 Enter the destination fax number (see "Keypad letters and numbers" on page 206). Press (Start) on the control panel. The machine starts to scan and send the fax to the destinations. 4 5 6 Press (On Hook Dial) on the control panel.*

*Enter a fax number using the number keypad on the control panel. Press (Start) on the control panel when you hear a high-pitched fax signal from the remote fax machine. • If you want to send a fax directly from your computer, use Samsung Network PC Fax (see "Sending a fax in the computer" on page 232). • When you want to cancel a fax job, press machine starts transmission. (Stop/Clear) before the Sending a fax to multiple destinations You can use the multiple send feature, which allows you to send a fax to multiple locations. Originals are automatically stored in memory and sent to a remote station. After*

*transmission, the originals are automatically erased from memory. • If you used the scanner glass, the machine shows the message asking to place another page. Sending a fax manually Perform the following to send a fax using panel. (On Hook Dial) on the control You cannot send faxes with this feature if you chosen super fine as an option or if the fax is in color.*

*1 2 3 4 Place a single document face down on the document glass, or load the documents face up into the document feeder (see "Loading originals" on page 18). Select (fax) on the control panel. 1 2 3 Place a single document face down on the document glass, or load the documents face up into the document feeder (see "Loading originals" on page 18). Select (fax) on the control panel. Adjust the resolution and the darkness to suit your fax needs (see "Adjusting the document settings" on page 35).*

*Select (Menu) > Fax Feature > Multi Send on the control panel. Adjust the resolution and the darkness to suit your fax needs (see "Adjusting the document settings" on page 35). 2. Menu Overview and Basic Setup 61 Basic faxing 5 Enter the number of the first receiving fax machine and press OK. You can press speed dial numbers or select a group dial number using the (Address book) button.*

*21 Receiving a fax Your machine is preset Fax mode at the factory. When you receive a fax, the machine answers the call on a specified number of rings and automatically receives the fax. 6 7 Enter the second fax number and press OK. The display asks you to enter another fax number to send the document. 22 To enter more fax numbers, press OK when Yes appears and repeat steps 5 and 6. Adjusting the document settings Before starting a fax, change the following settings according to your original's status to get the best quality. • You can add up to 10 destinations. • Once you have entered a group dial number, you cannot enter another group dial number. 8 When you have finished entering fax numbers, select No at the Another No.? prompt and press OK.*

*The machine begins sending the fax to the numbers you entered in the order in which you entered them. Multi send report is printed after sending faxes. It may be necessary to press OK to navigate to lower-level menus for some models. Resolution The default document settings produce good results when using typical textbased originals. However, if you send originals that are of poor quality, or contain photographs, you can adjust the resolution to produce a higher quality fax. 2. Menu Overview and Basic Setup 62 Basic faxing 1 2 Select panel. (fax) > (Menu) > Fax Feature > Resolution on the control 3 Press (Stop/Clear) to return to ready mode. Select the option you want and press OK. •Standard: Originals with normal sized characters.*

*•Fine: Originals containing small characters or thin lines or originals printed using a dot-matrix printer. •Super Fine: Originals containing extremely fine detail. Super Fine mode is enabled only if the machine with which you are communicating also supports the Super Fine resolution. Darkness You can select the degree of darkness of the original document. The darkness setting is applied to the current fax job.*

*To change the default setting (see "Fax menu" on page 191). 1 • For memory transmission, Super Fine mode is not available. The resolution setting is automatically changed to Fine. • When your machine is set to Super Fine resolution and the fax machine with which you are communicating does not support Super Fine resolution, the machine transmits using the highest resolution mode supported by the other fax machine. Select panel.*

*(fax) > (Menu) > Fax Feature > Darkness on the control 2 3 Select a darkness level you want. Press (Stop/Clear) to return to ready mode. •Photo Fax: Originals containing shades of gray or photographs. •Color Fax: Original with colors. • Memory transmission is not available in this mode. • You can only send a color fax if the machine you are communicating with supports color fax reception and you send the fax manually. 2. Menu Overview and Basic Setup 63 3. Maintenance This chapter provides information about purchasing supplies, accessories and maintenance parts available for your machine. • Ordering supplies and accessories • Available supplies • Storing the toner cartridge • Redistributing toner • Toner cartridge • Monitoring the supplies life • Setting the toner low alert • Cleaning the machine • Tips for moving & storing your machine 2 3 4 6 8 10 11 12 18 Ordering supplies and accessories Available accessories may differ from country to country.*

*Contact your sales representatives to obtain the list of available supplies, and maintenance parts. To order Samsung-authorized supplies, accessories, and maintenance parts, contact your local Samsung dealer or the retailer where you purchased your machine. You can also visit www.samsung.com/supplies, and then select your country/region to obtain the contact information for service. 3. Maintenance 65 Available supplies When supplies reach the end of their life spans, you can order the followings of supplies for your machine: Average yielda Approx. 1,000 pages MLT-D111S Type Toner cartridge Part name a. Declared yield value in accordance with ISO/IEC 19752.*